#### Profil-/Passworteinstellungen DISH Order - How to set special prices to menu items

We show you how to display your items special prices in the webshop.  $\odot$ 

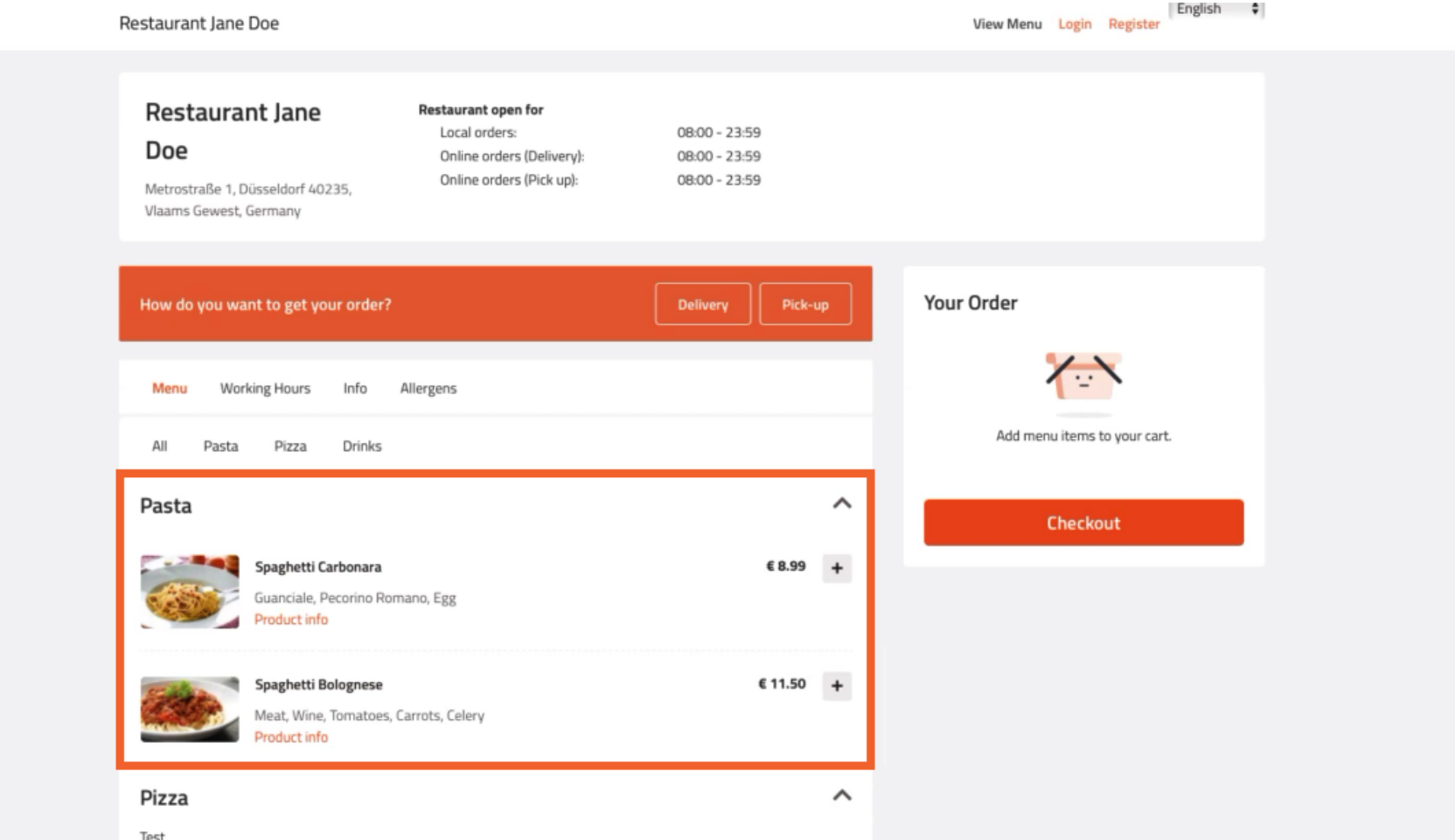

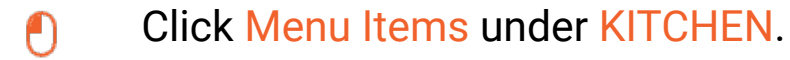

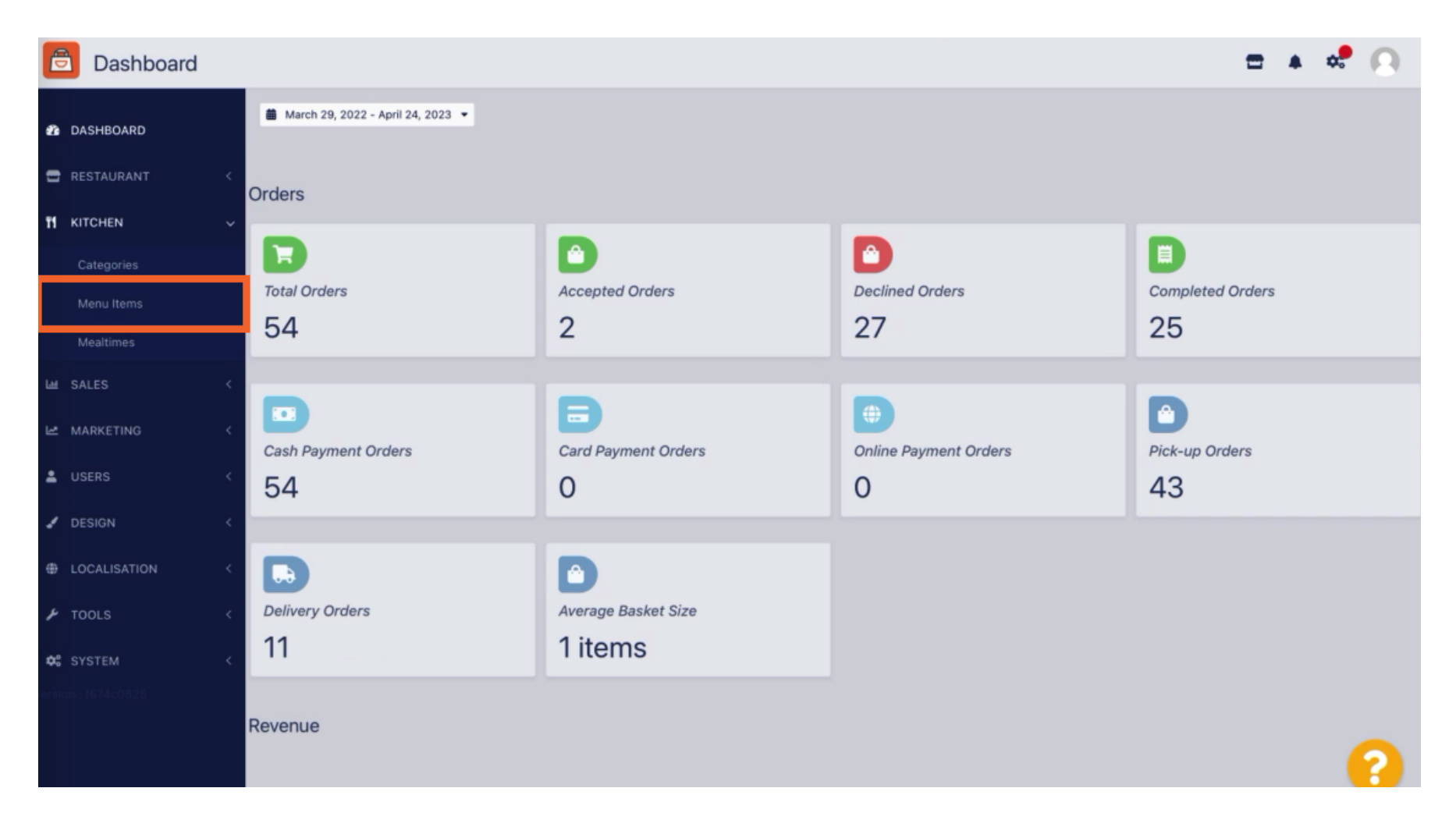

Now click on the pencil icon of the desired item to adjust the special price.  $\overline{0}$ 

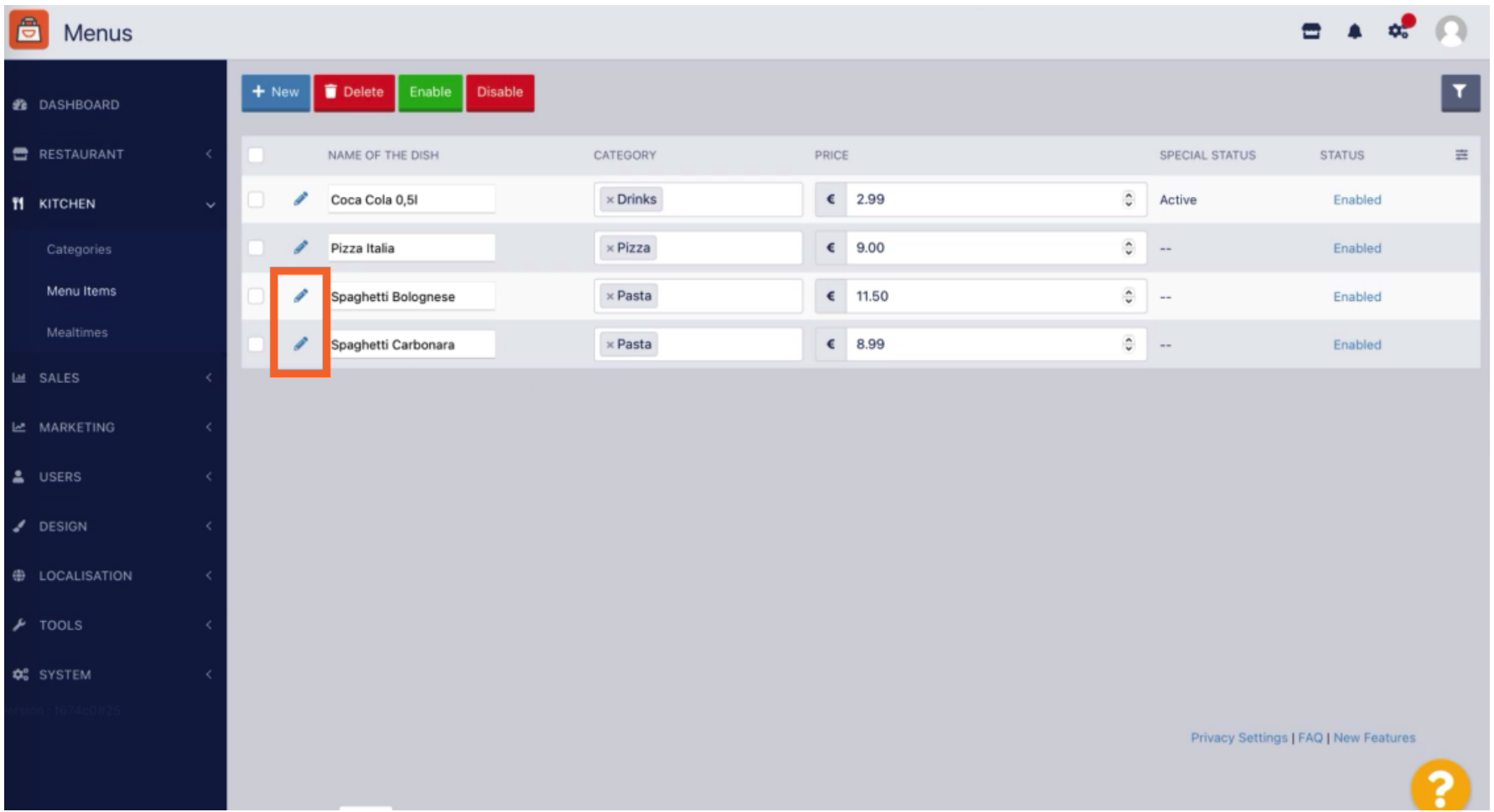

### DISH Order - How to set special prices to menu items Profil-/Passworteinstellungen

### Click on tab Specials.  $\bullet$

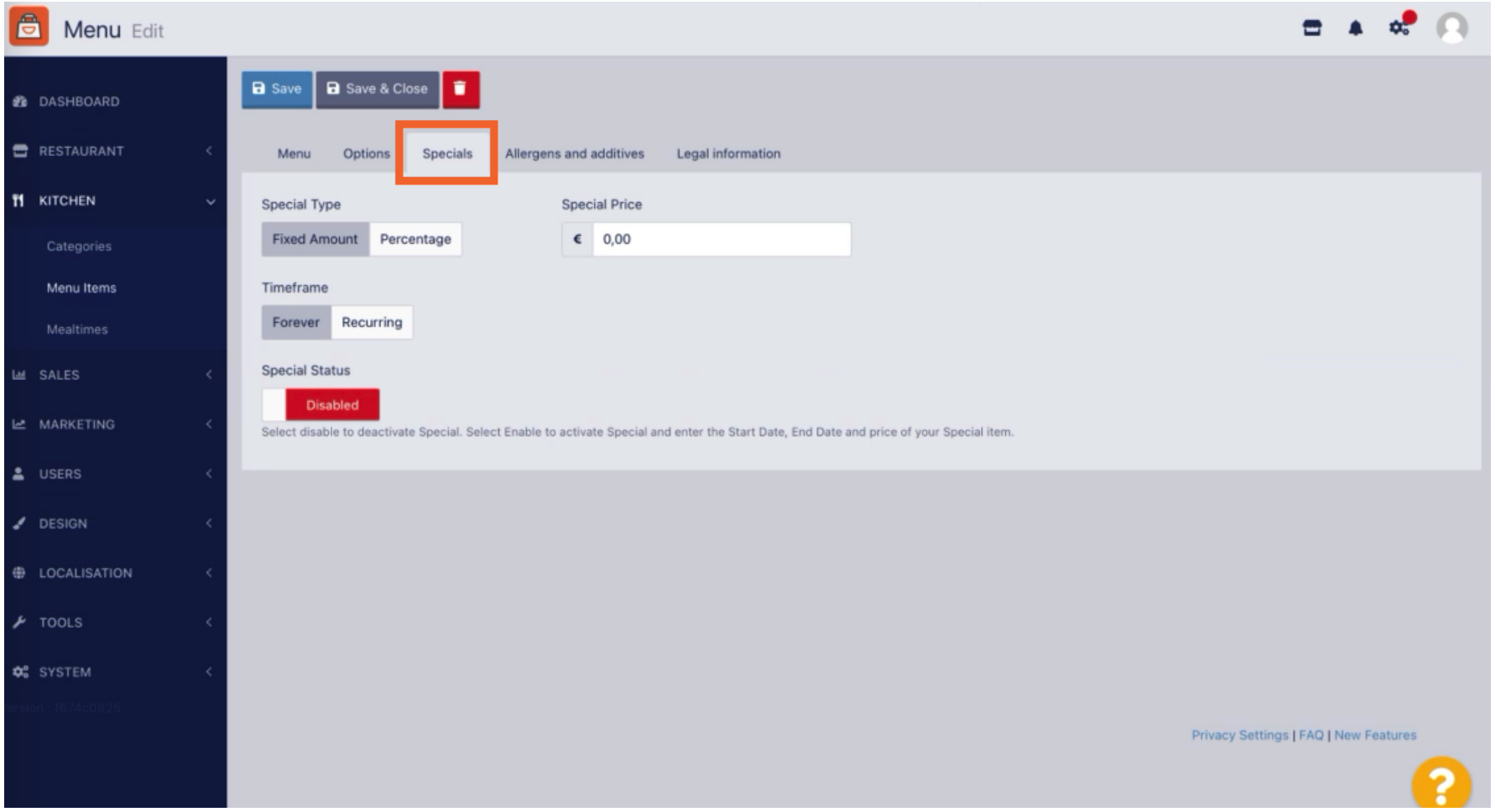

At Special Type you can choose the price change between Fixed Amount or Percentage.  $\mathbf{0}$ 

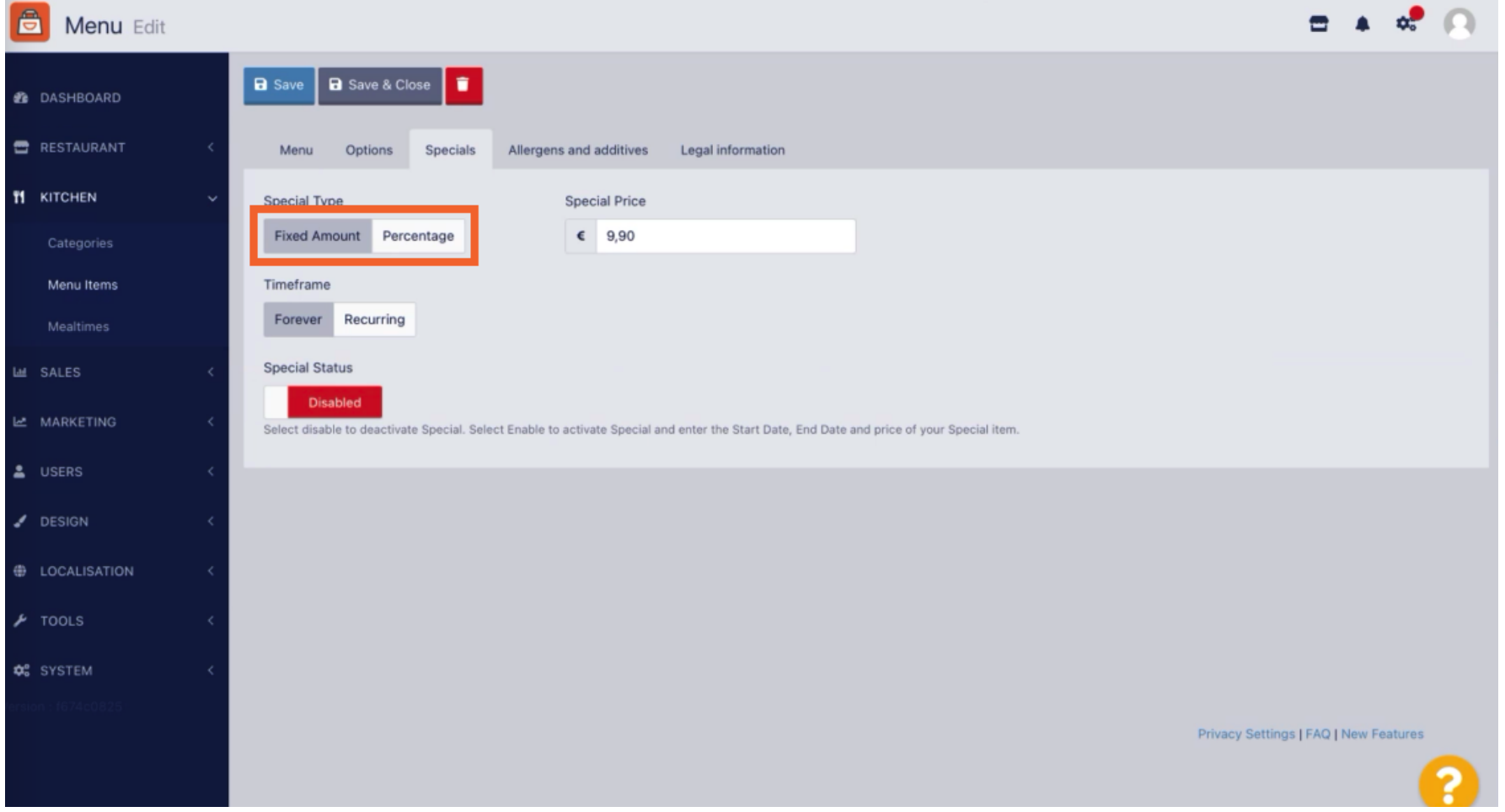

## $\boxed{\text{T}}$

# Now enter the amount of the special price.

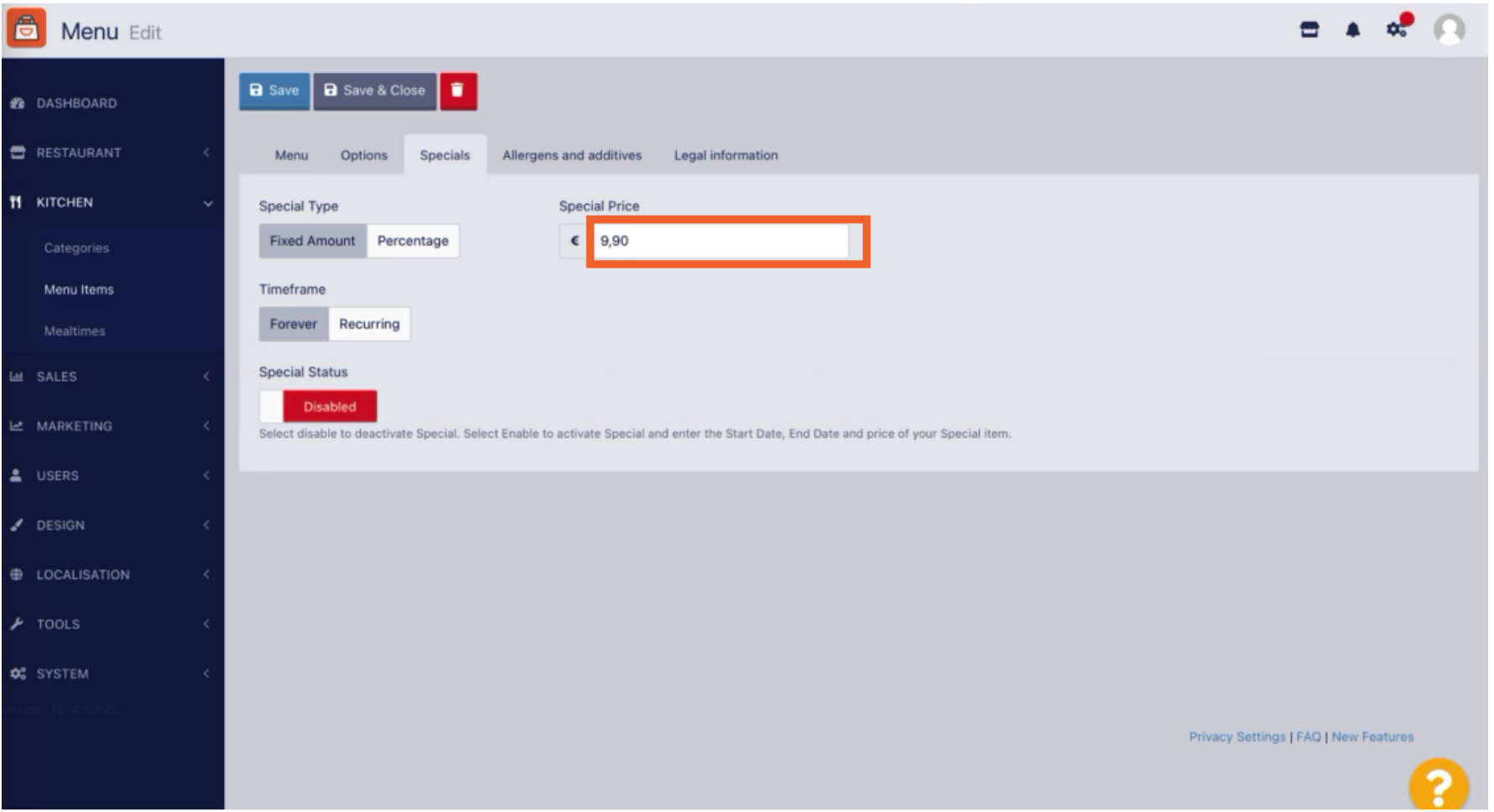

In the Timeframe you can then decide whether the special price is forever or recurring.  $\boldsymbol{0}$ 

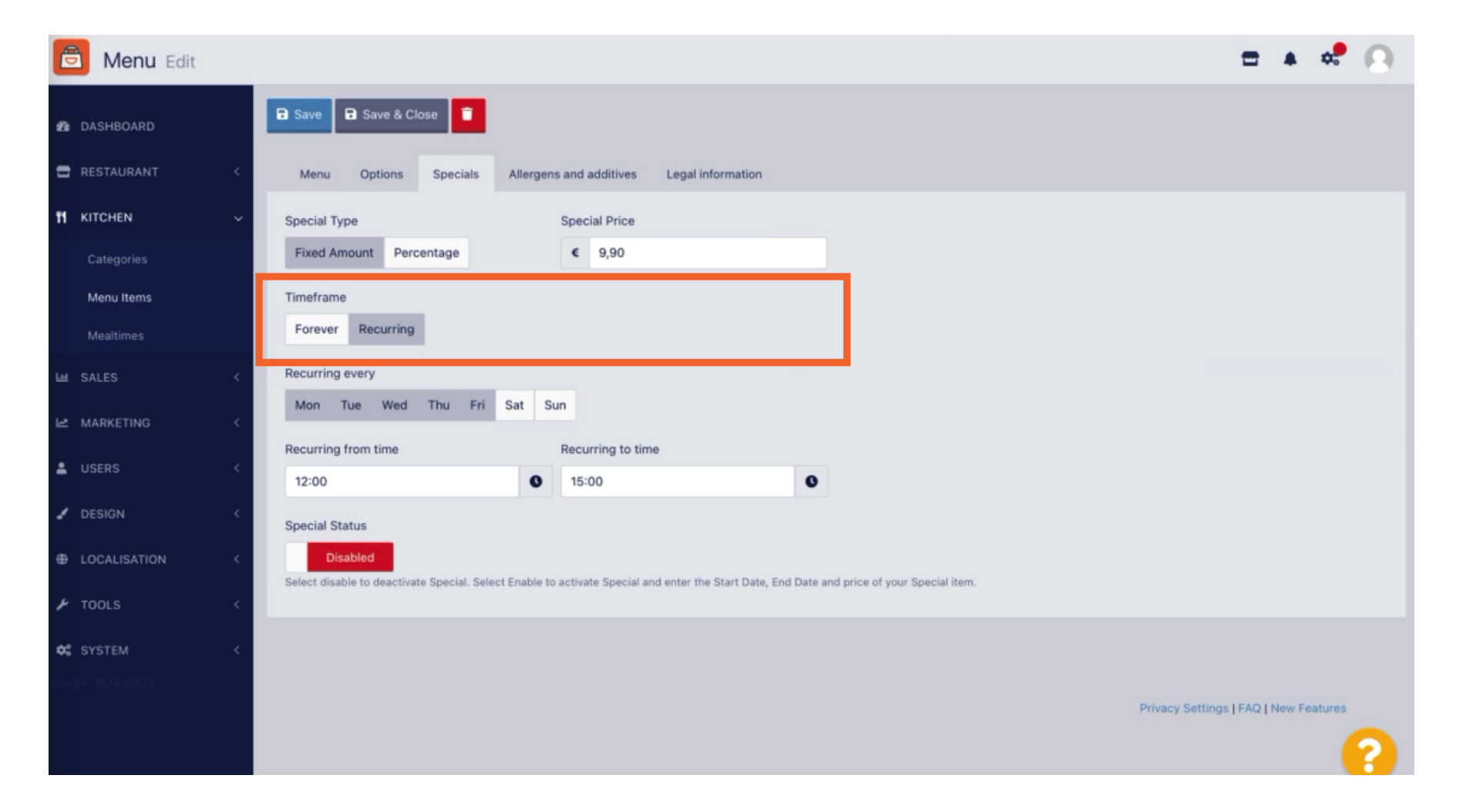

 $\overline{0}$ 

Under Recurring every you can then decide on which days the special offer applies.

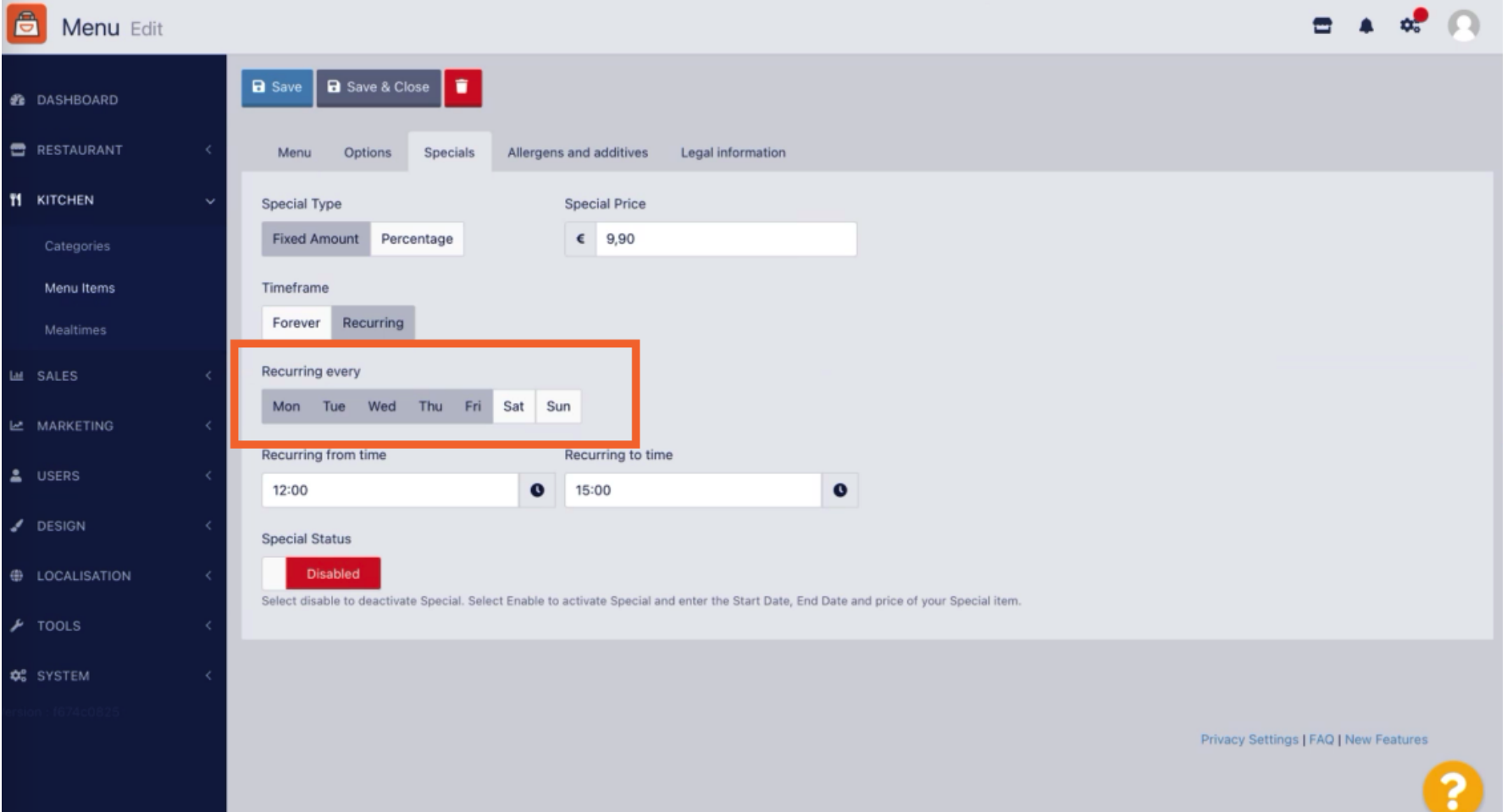

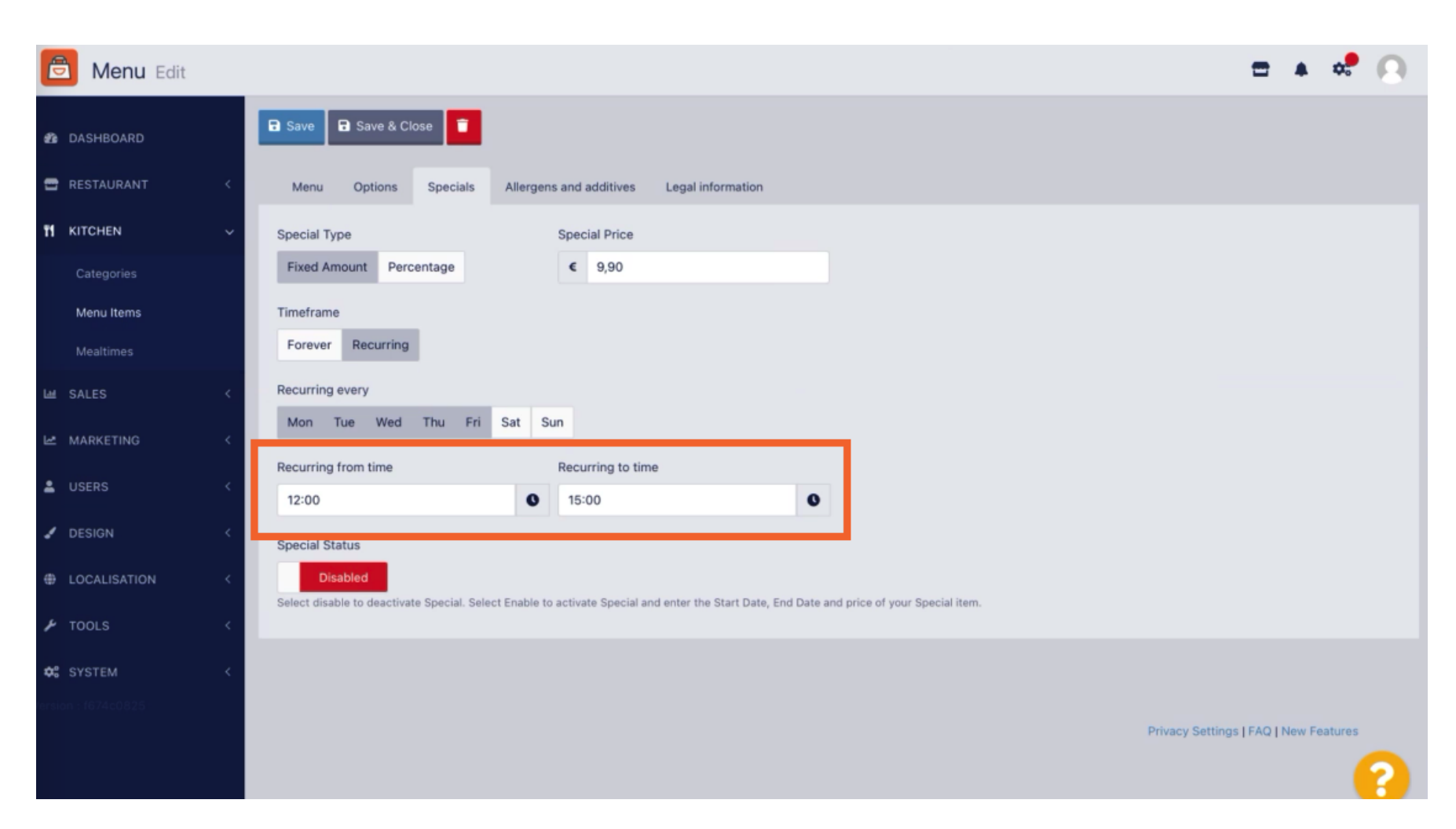

## Under Recurring from time you can set the timeframe.

 $\boldsymbol{0}$ 

 $\boldsymbol{0}$ 

To activate the Special Price Status in the webshop, click on the enable/disable toggle button.

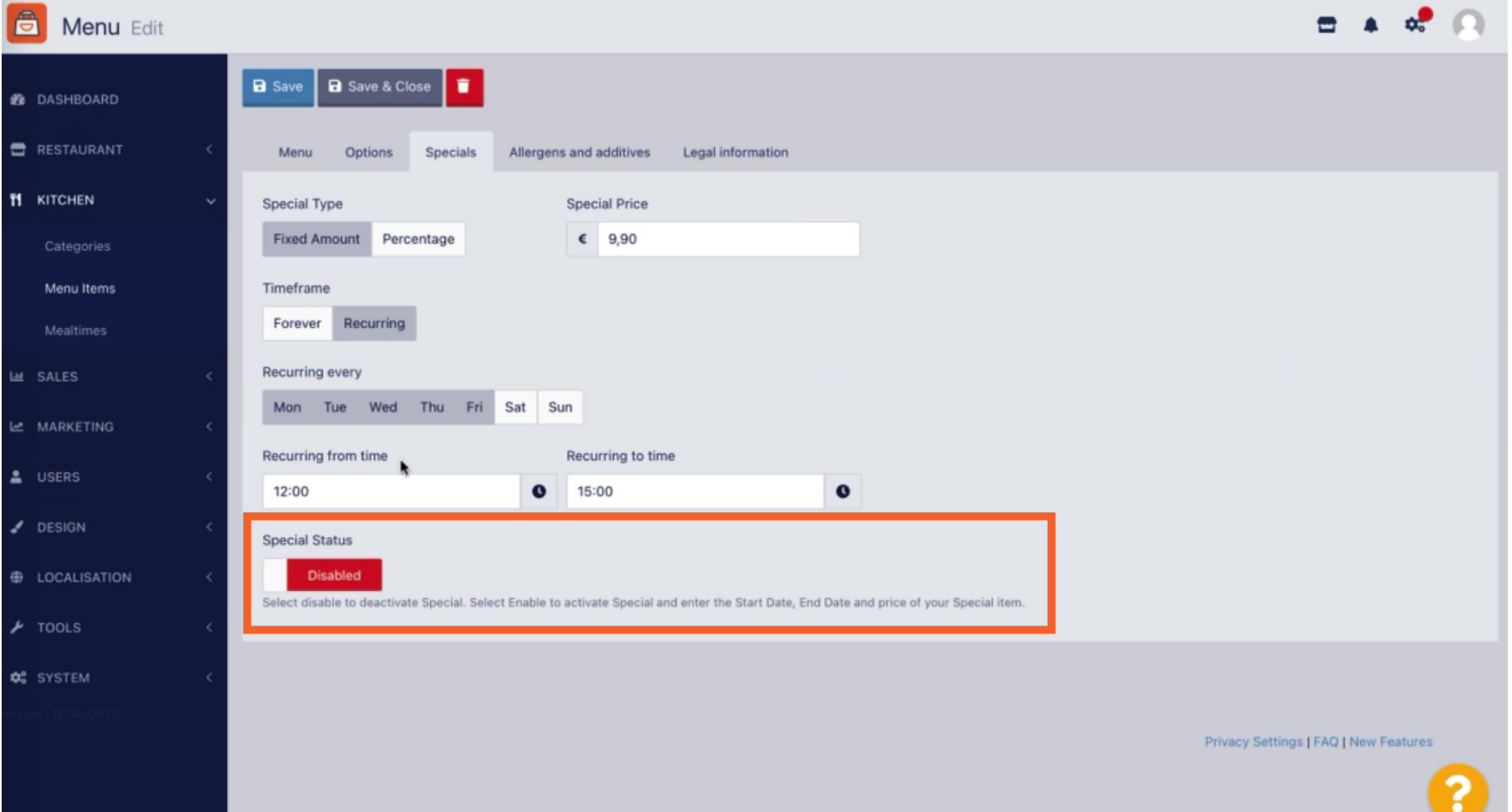

### DISH Order - How to set special prices to menu items Profil-/Passworteinstellungen

# Now save your changes.

 $\bullet$ 

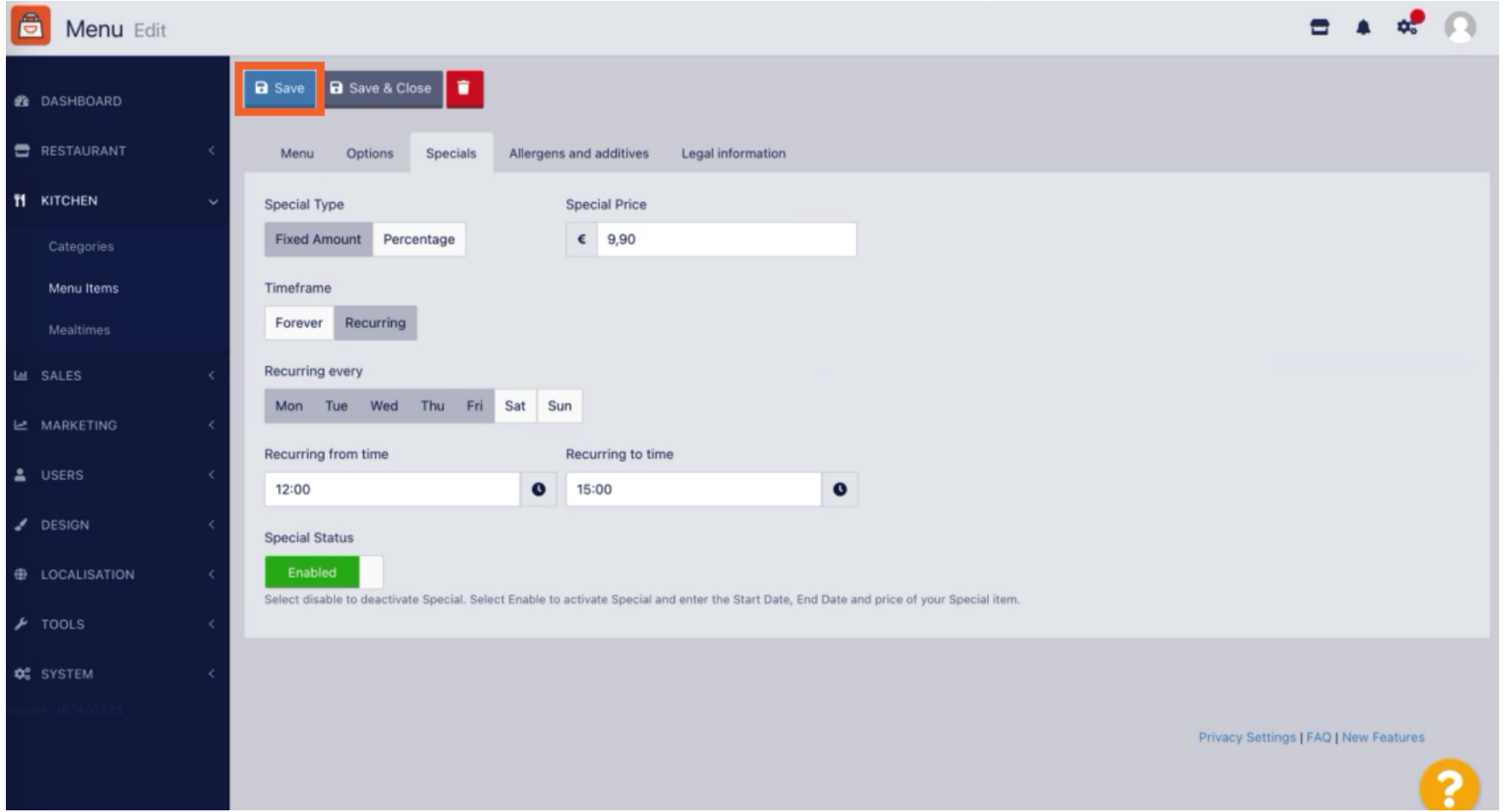

#### Profil-/Passworteinstellungen DISH Order - How to set special prices to menu items

### The special prices are now displayed in the webshop. That's it. You're done.  $\odot$

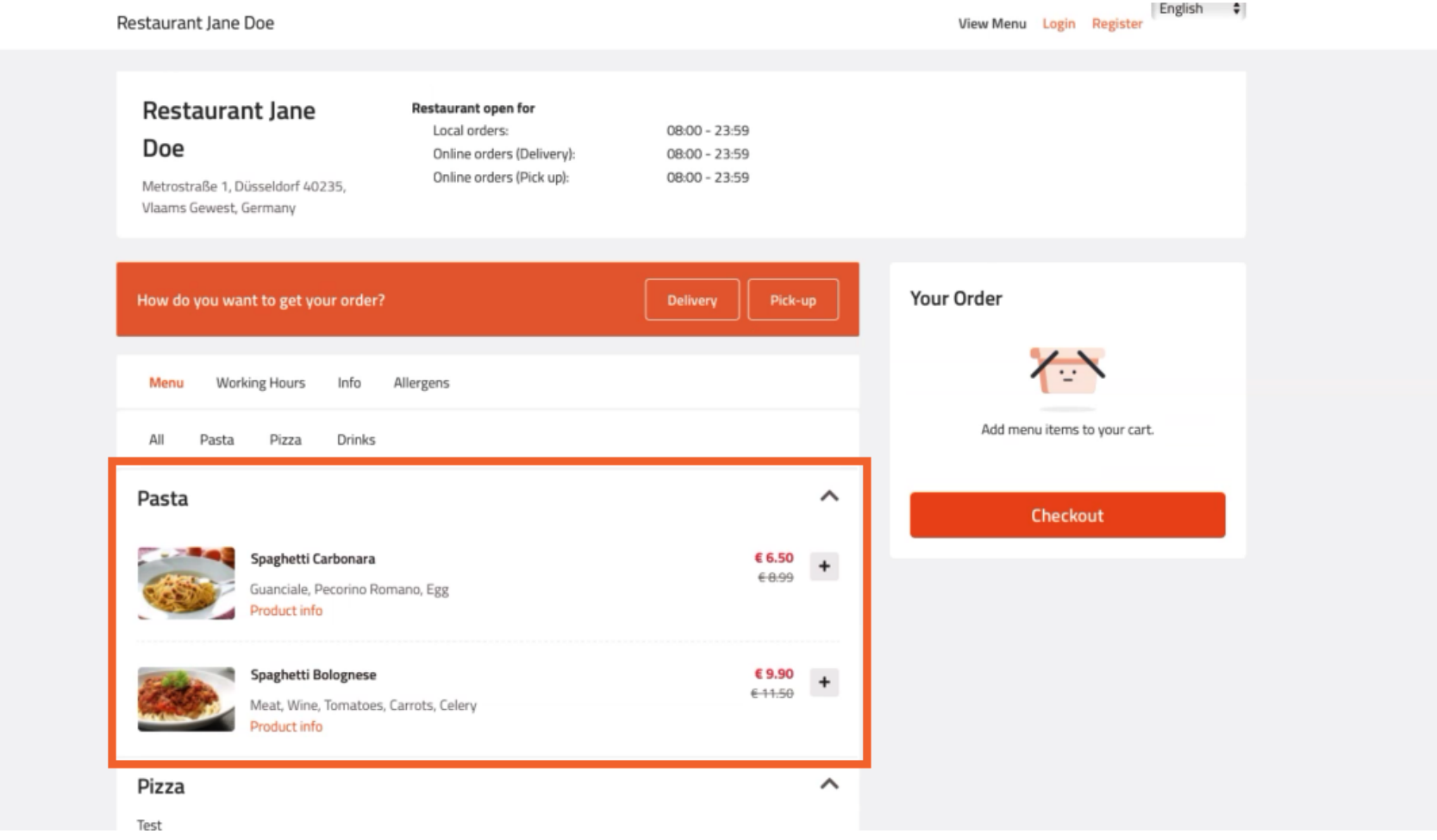

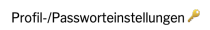

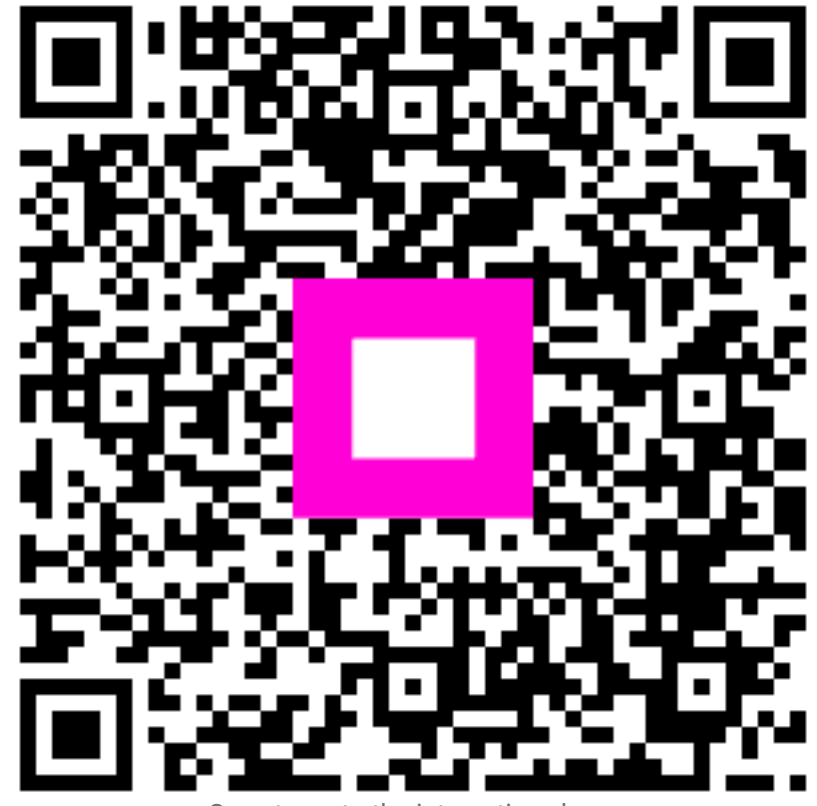

Scan to go to the interactive player